## **Using the Thunder Wall**

Tap to the flipchart screen to start the system – the projectors will take a short time to warm up

Drag flip chart pages into the display grey area to Show those pages on the projected wall

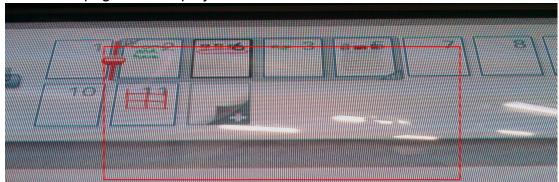

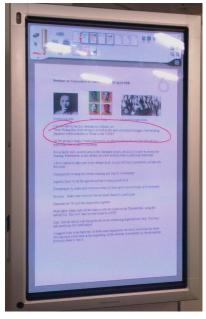

Use the select tool to draw around an object and copy it by dragging to a new page

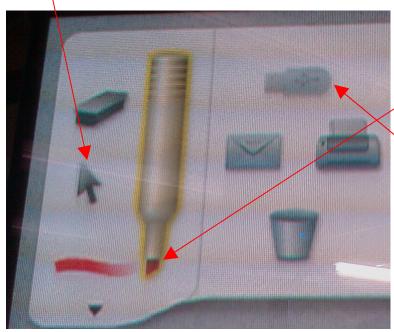

Use the real pen and tap this pen to get different colours. Drag pages onto the USB stick which you plug into the bottom of the system or tap the file menu and 'Save to USB stick'

(Hallward & C47) Place an item under the **scanner** and drag and drop the scanner icon on the canvas page.

## **DVD** option

Users can then freeze and annotate images. Sound disabled in Hallward

**Print** to Thunder from computer anything you wish to display.

It is recommended that you **DO NOT** put a password on a document when you save it.

Zoom in and out to create more/less space on the page

Size of text is an issue so consider this when creating resources in advance

Look at <a href="www.polyvision.com">www.polyvision.com</a> for an online tutorial IP Address for University System 128.243.163.55

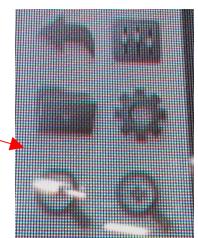